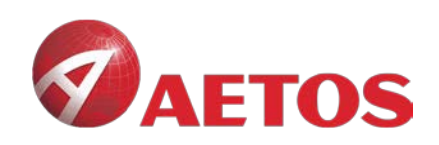

# <span id="page-0-0"></span>**MT4 for Mac Installation Guide**

**VFSC: 700450** 

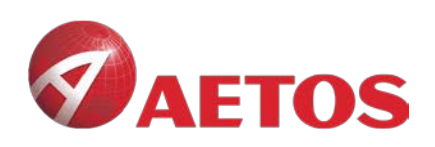

### **Contents**

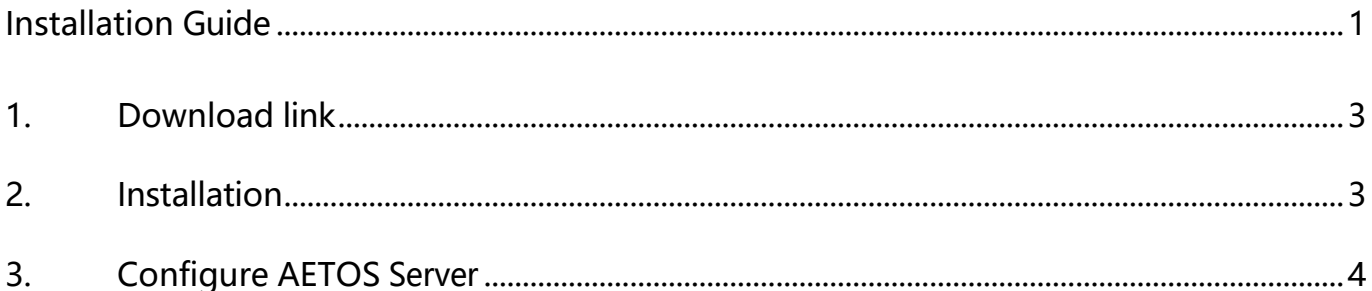

<span id="page-1-0"></span>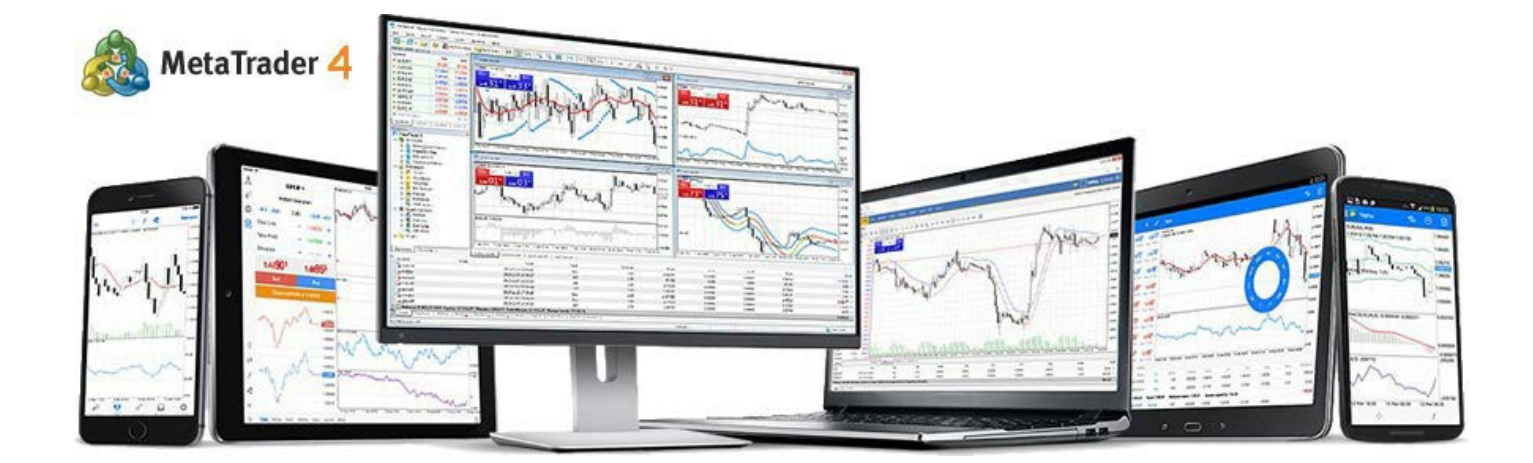

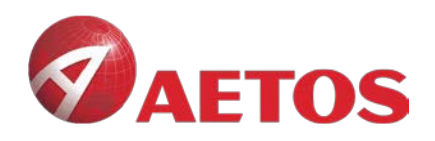

# **1. Download link:**

AETOS\_Mac\_MT**4**: https://download.mql5.com/cdn/web/metaquotes.software.corp/mt4/MetaTrader4. dmg?utm\_source=www.metatrader4.com&utm\_campaign=download.mt4.macos

## <span id="page-2-0"></span>**2. Installation**

#### **2.1 Double-click the icon**

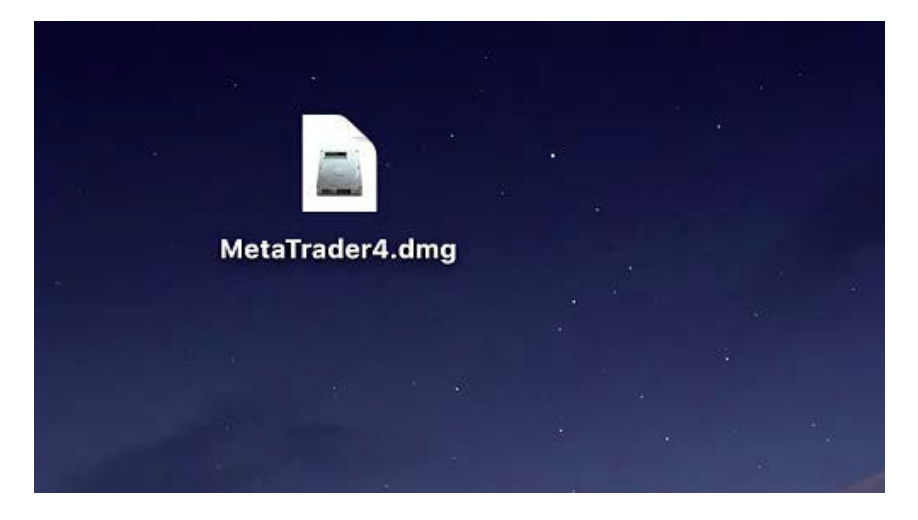

#### **2.2 Drag it to Application**

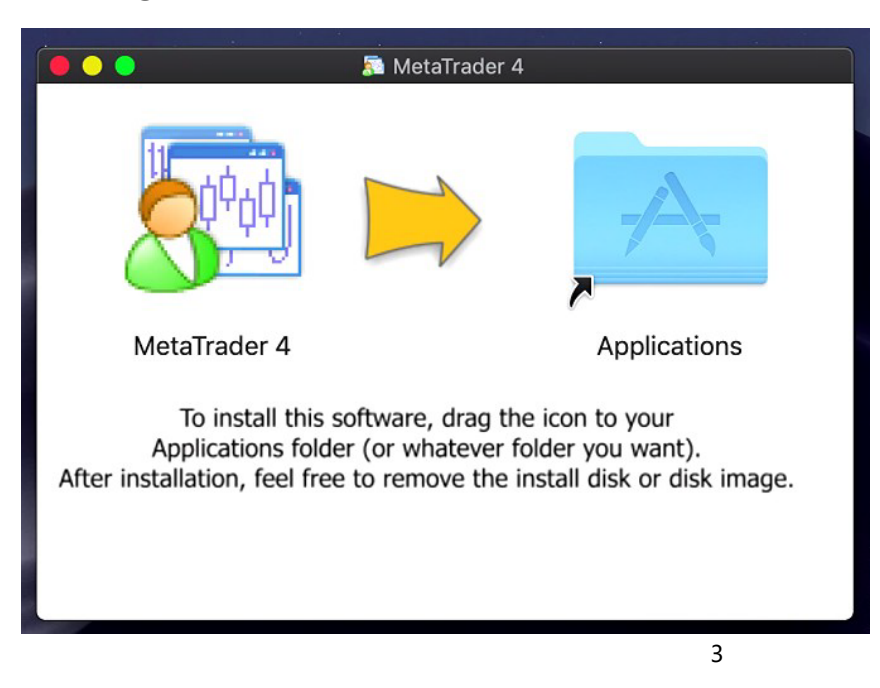

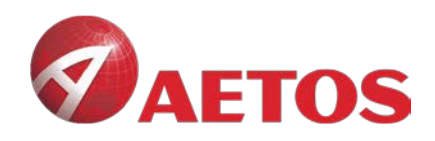

# <span id="page-3-0"></span>**3. Configure AETOS Server**

### **3.1 3.1 Open MT4, click File in the menu bar and then click open an account**

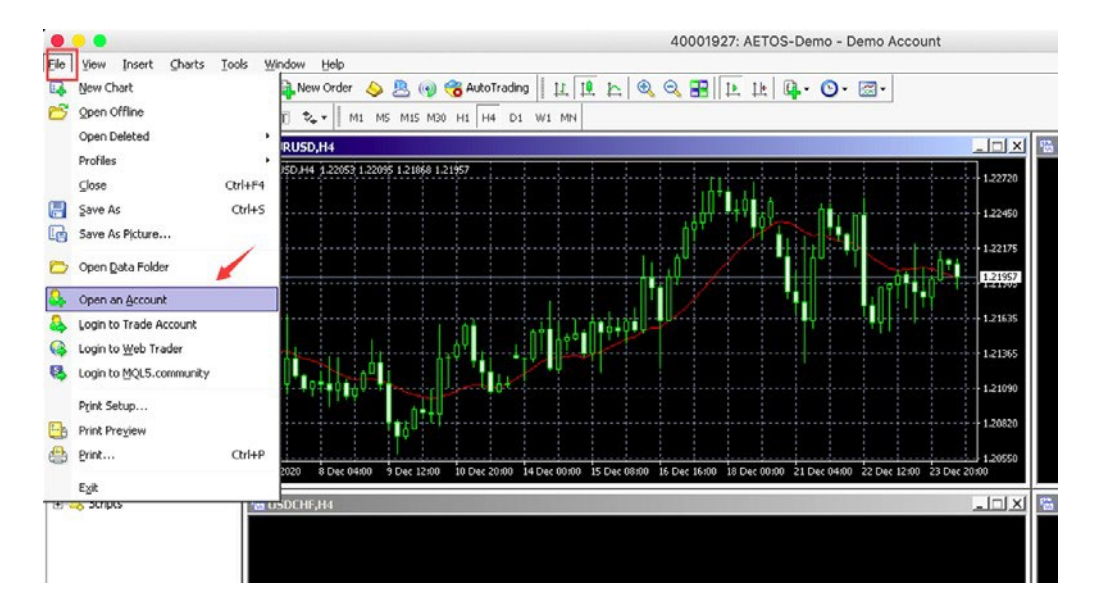

### **3.2 Search for AETOS in the input box and click Scan**

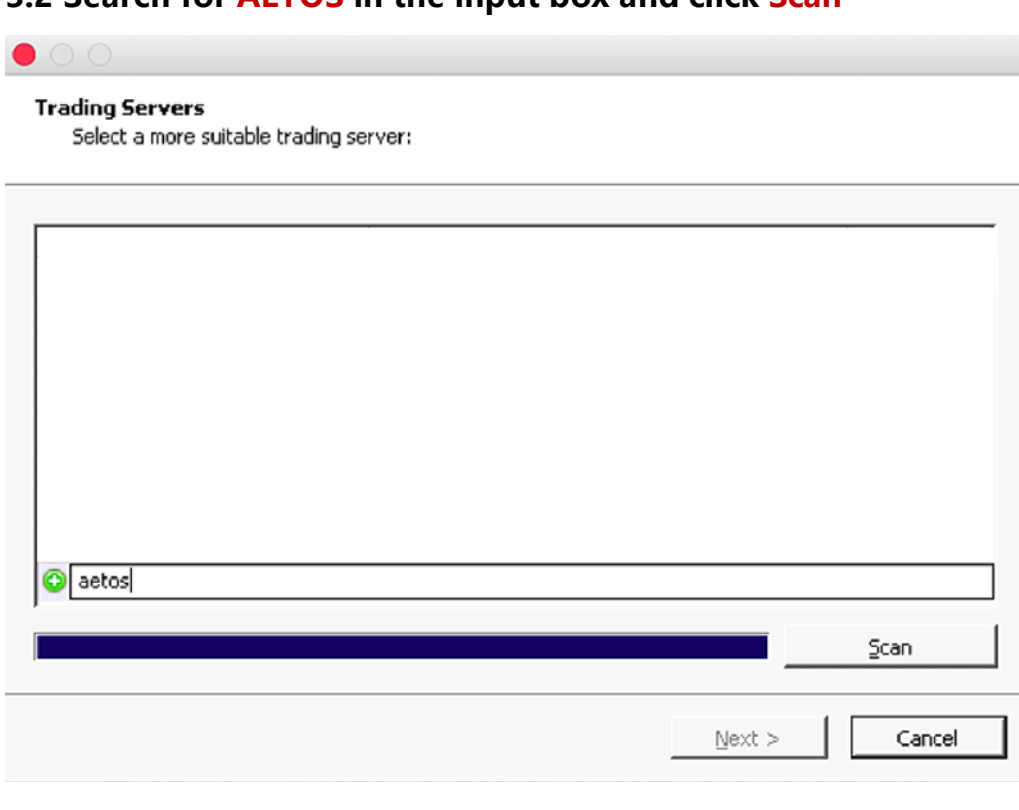

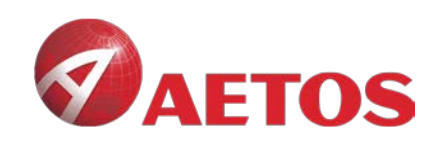

### **3.3 You can choose any one of AETOS server**

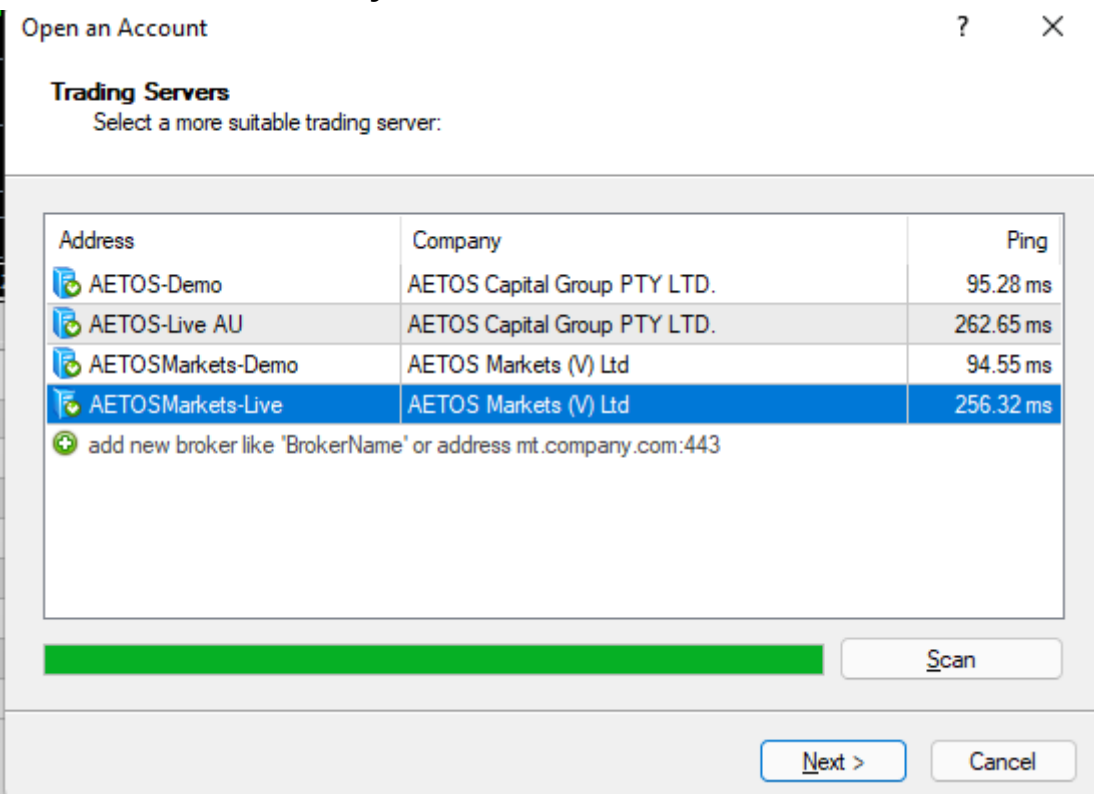

### **3.4 Click Next to complete the AETOS server configuration**

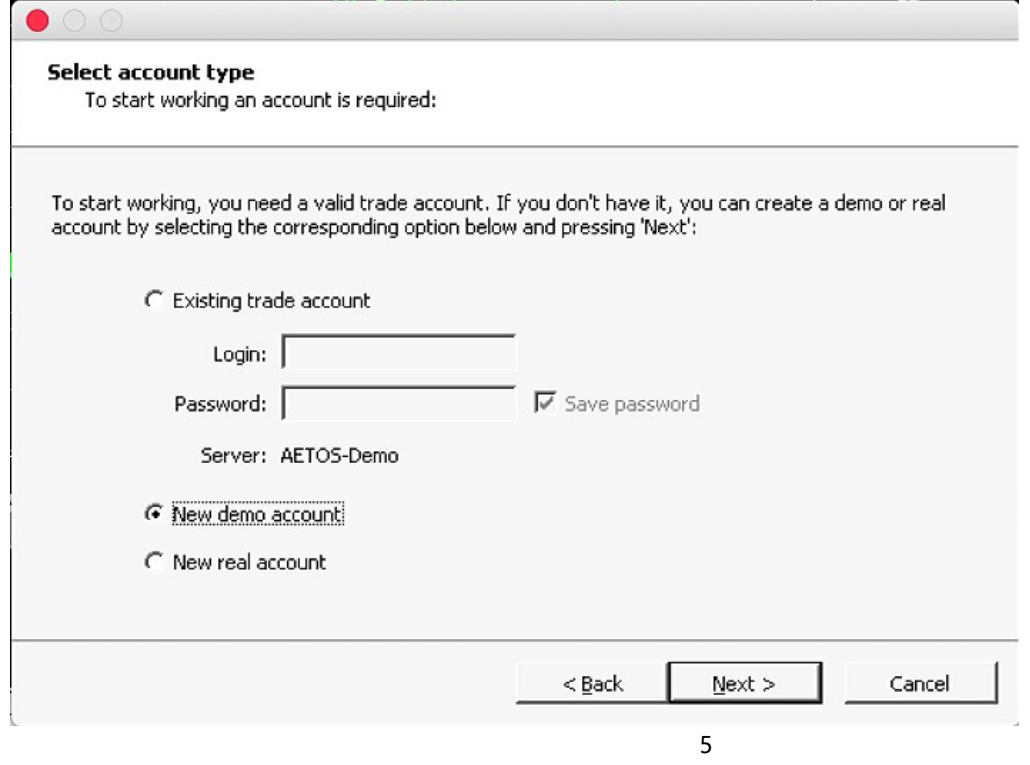

AETOS MARKETS (V) LTD

VFSC: 700450